# **Création d'un conteneur LXC**

### **Choix du modèle**

La création d'un conteneur ne peut se faire qu'à partir d'un modèle disponible en téléchargement ou suite à la conversion d'une VM en modèle.

Démarche pour visualiser les modèles disponibles :

- à partir de la vue Serveurs développer la branche **local**
- dans le panneau central sélectionner l'onglet **Contenu** ce qui permet de visualiser les modèles actuellement disponibles

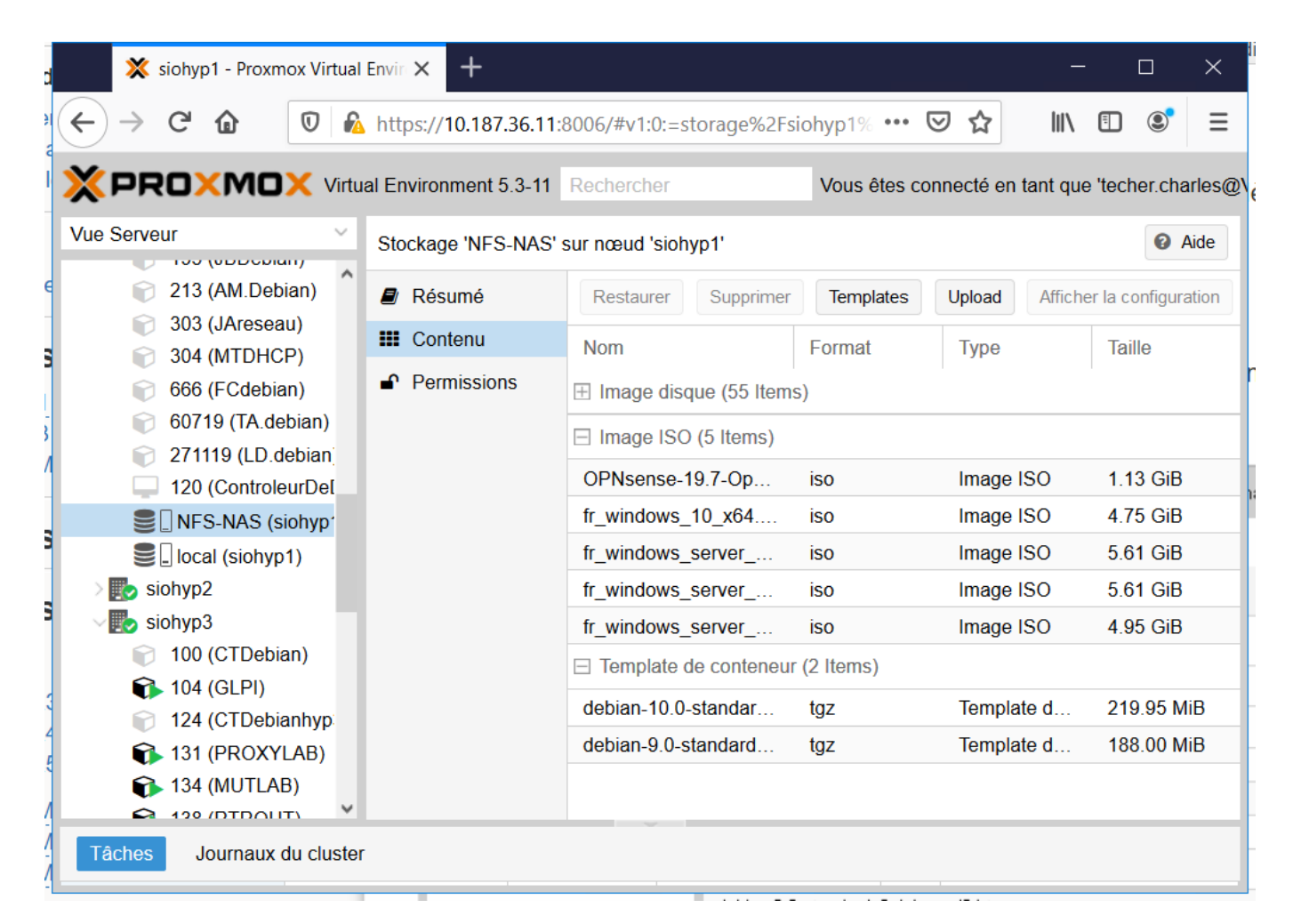

Pour télécharger un nouveau modèle, cliquez sur le bouton **Template** et choisissez le modèle voulu :

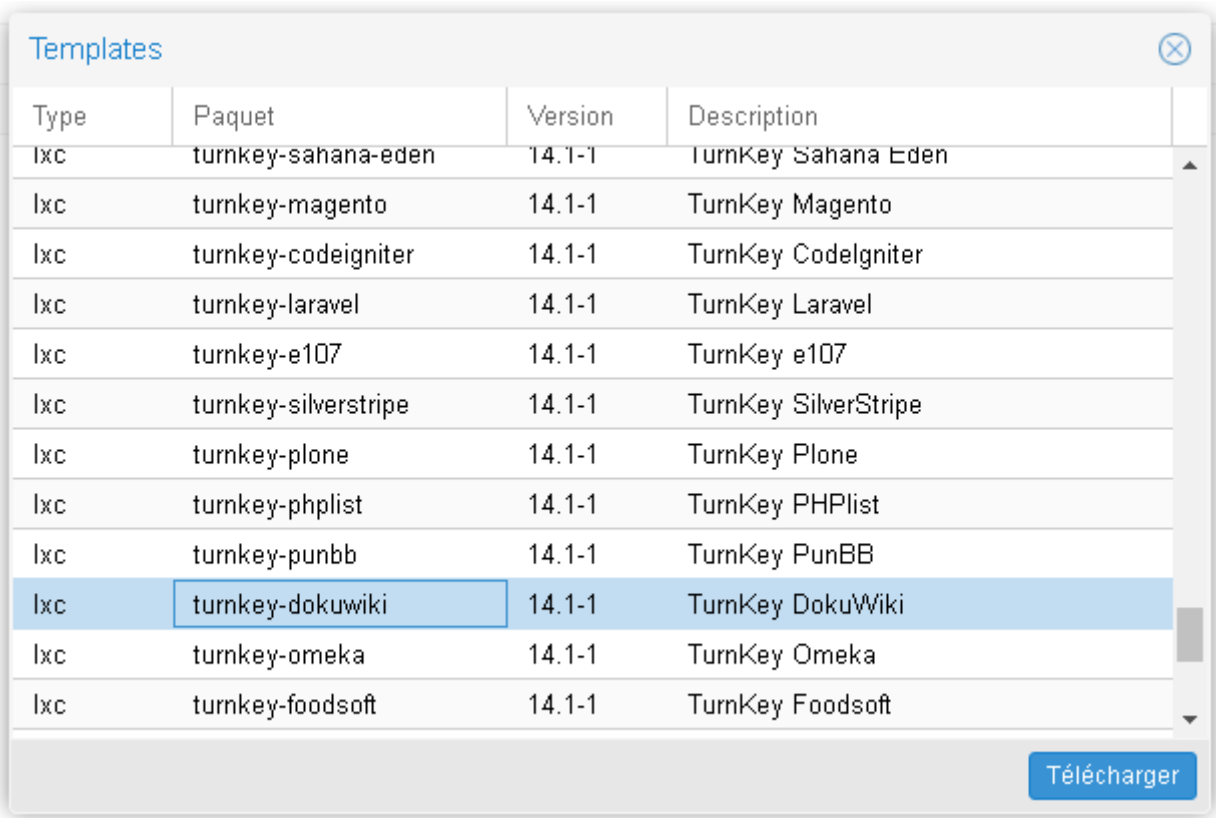

Attendez la fin du téléchargement :

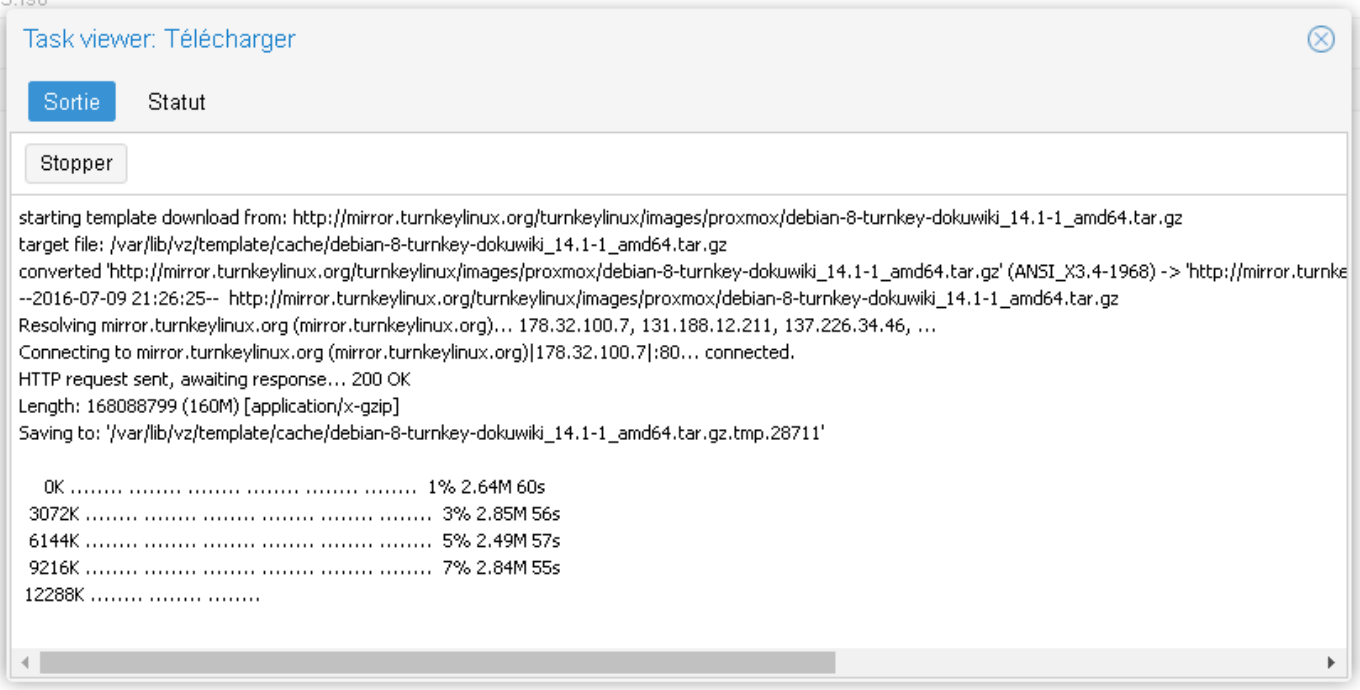

### **Création du conteneur**

Depuis la vue Serveur cliquer en haut et à droite sur le bouton **Créer CT** :

précisez l'ID de la VM,

- son nom,
- ainsi que le mot de passe root

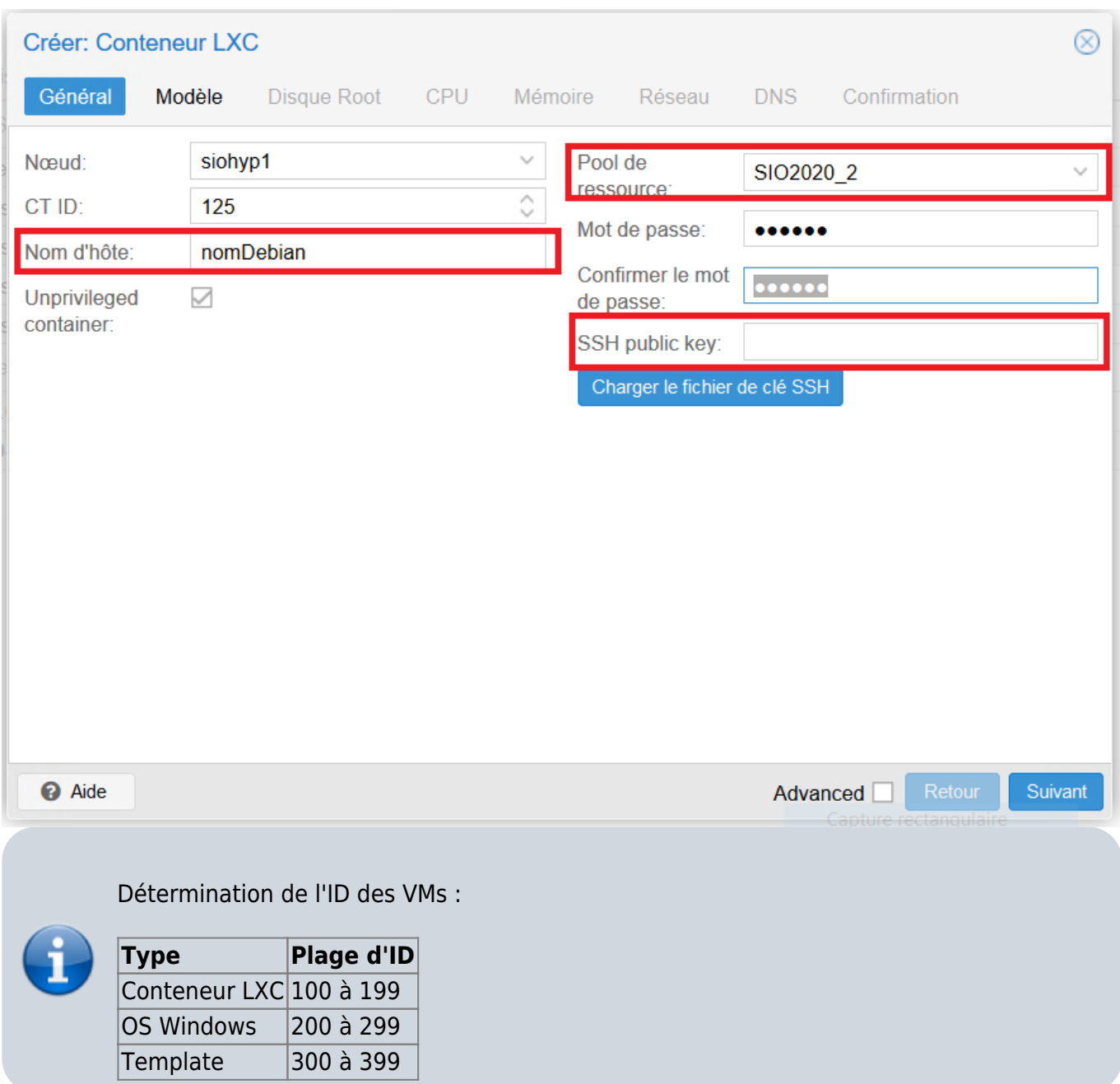

choisissez le modèle à utiliser :

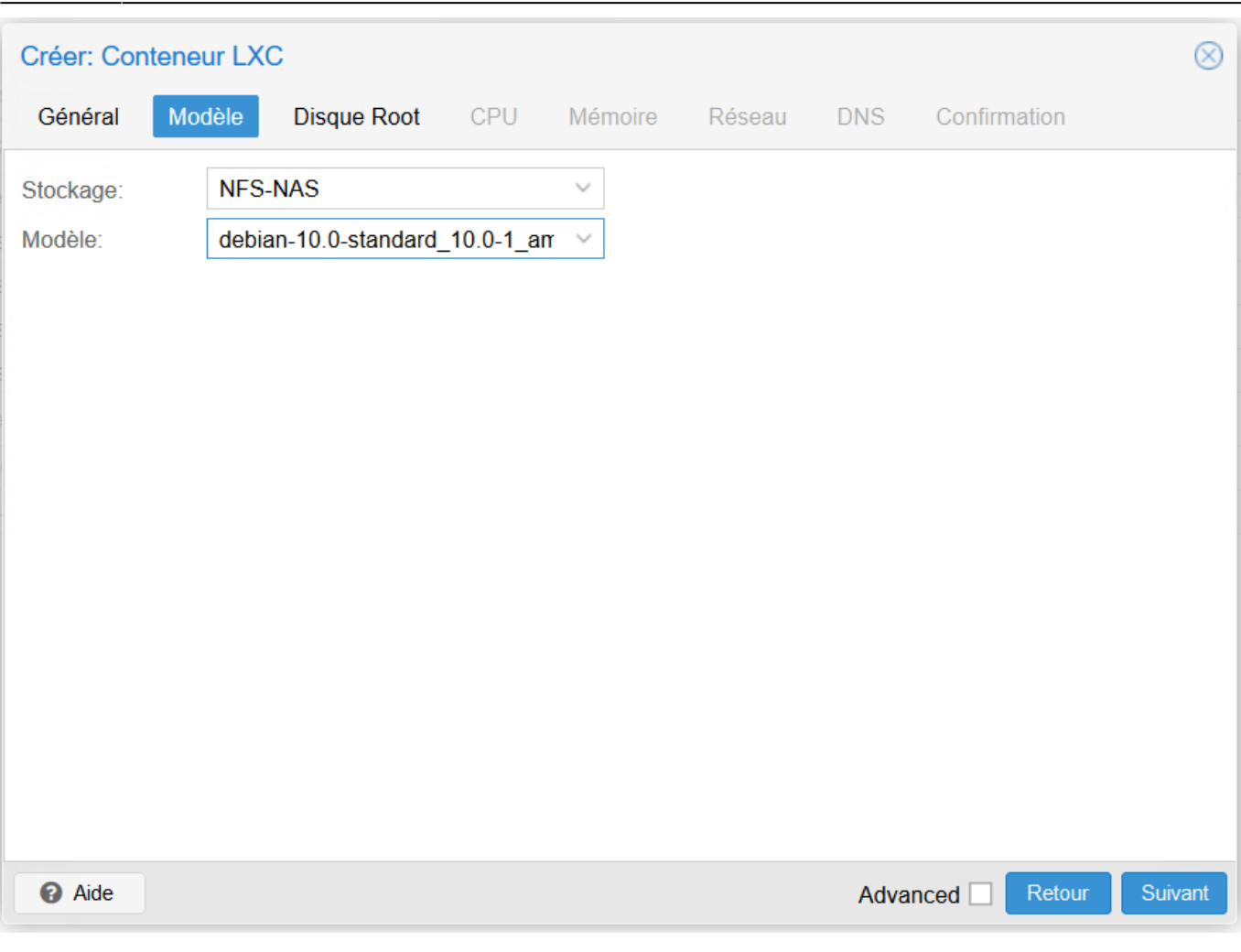

puis la taille du disque ,

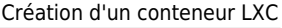

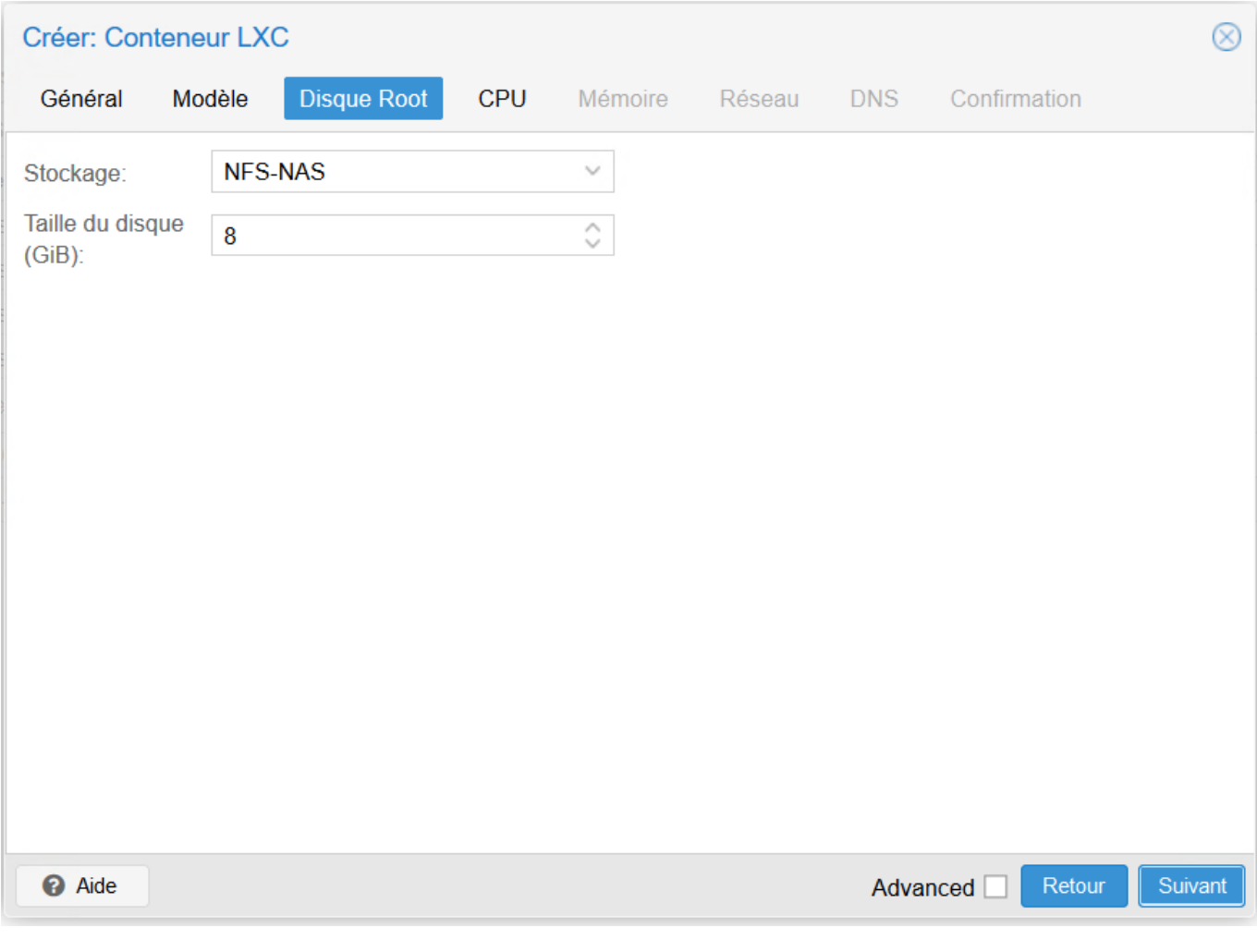

le nombre de processeur,

Last update: 2016/09/06 reseau:cloud:proxmox:lxc https://siocours.lycees.nouvelle-aquitaine.pro/doku.php/reseau/cloud/proxmox/lxc?rev=1473194054 22:34

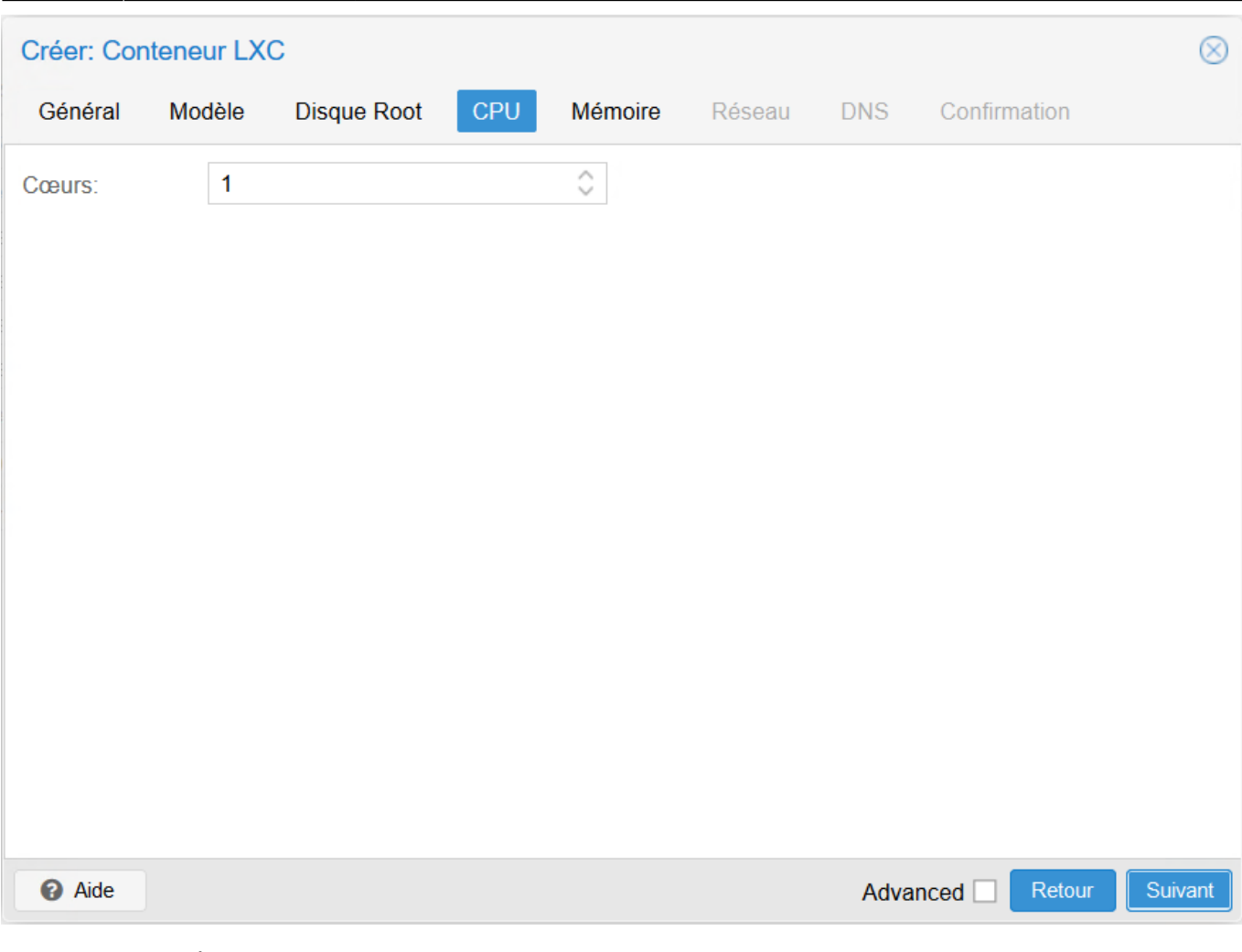

la quantité de RAM,

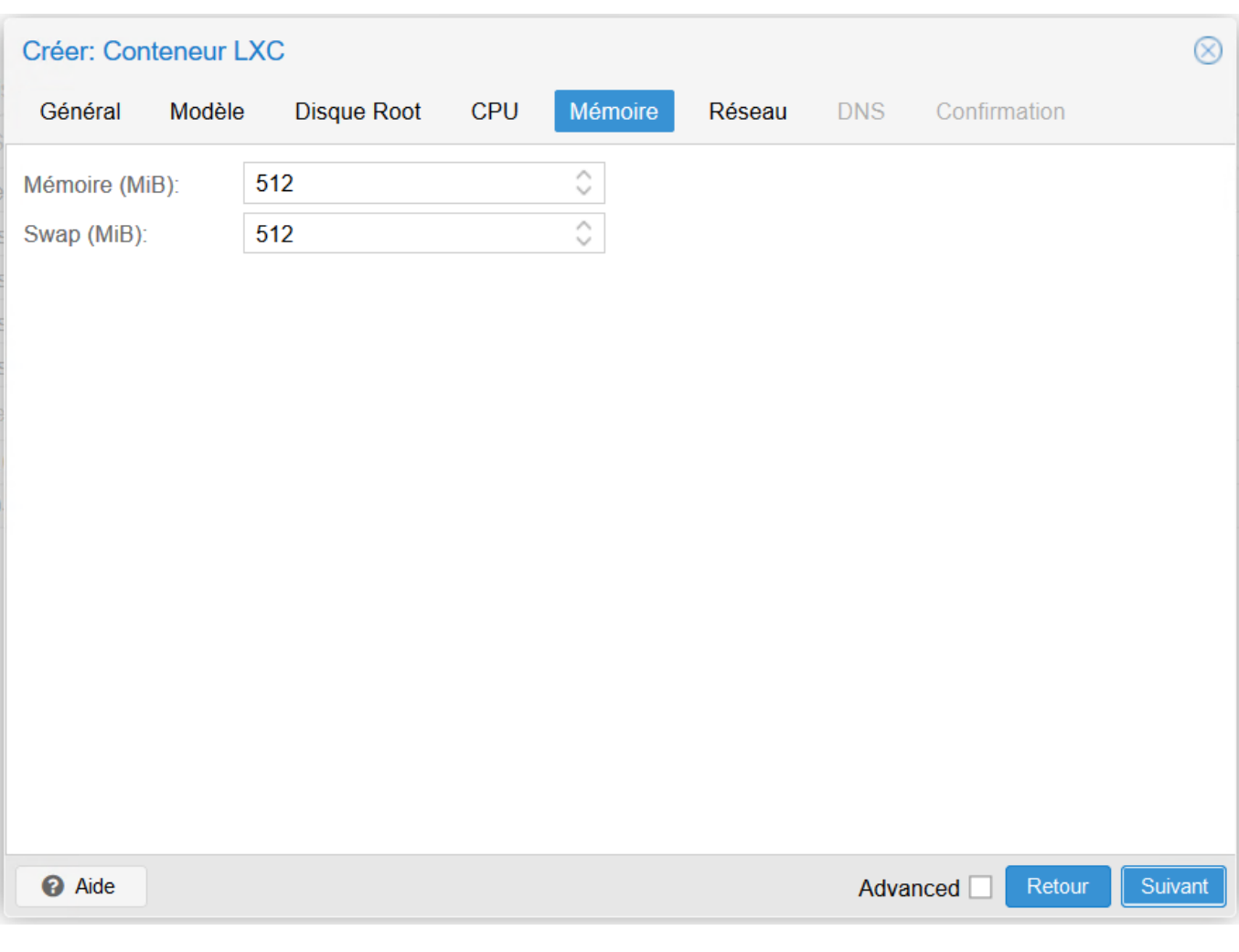

la configuration réseau (ici DHCP)

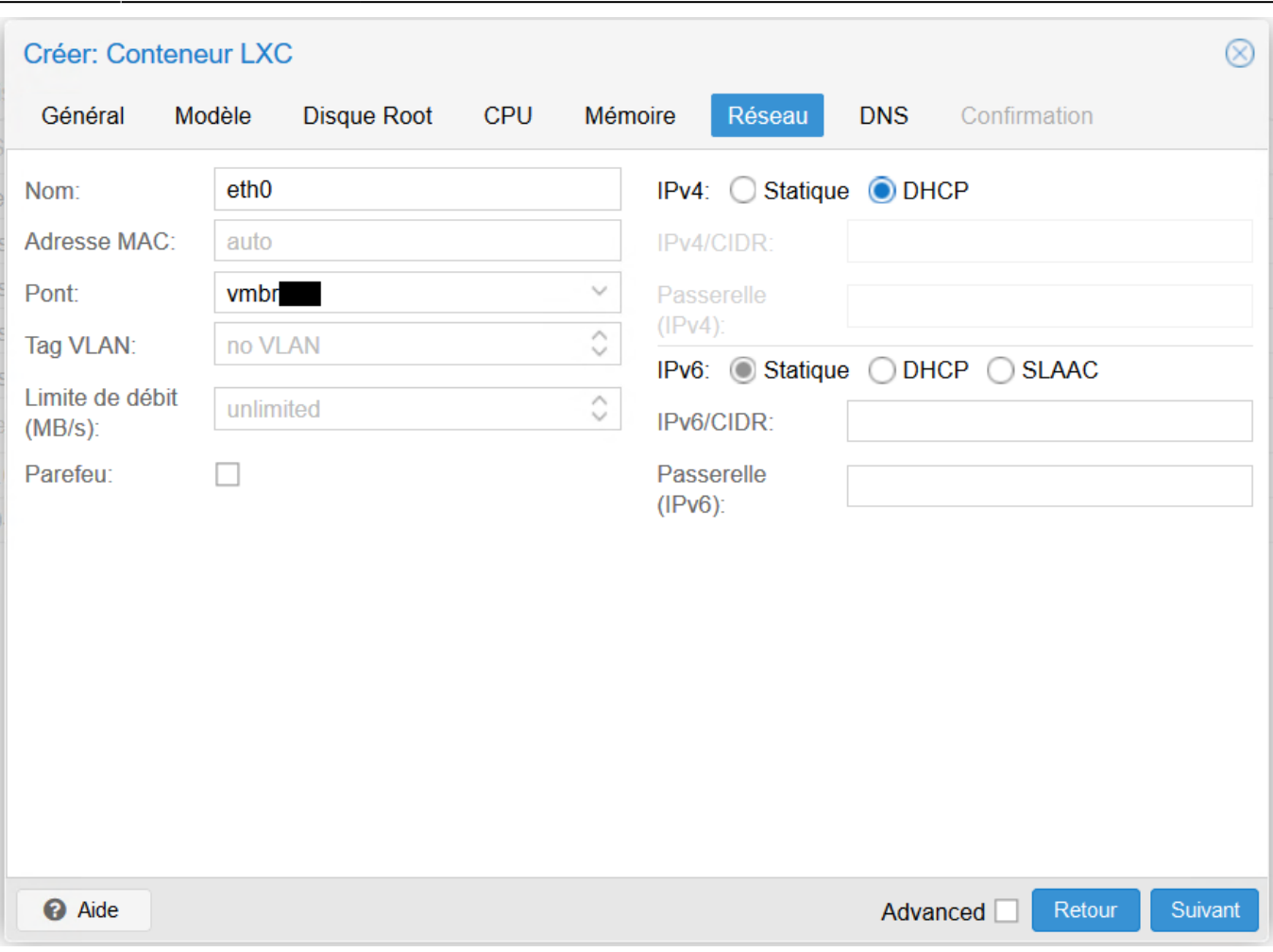

#### le DNS

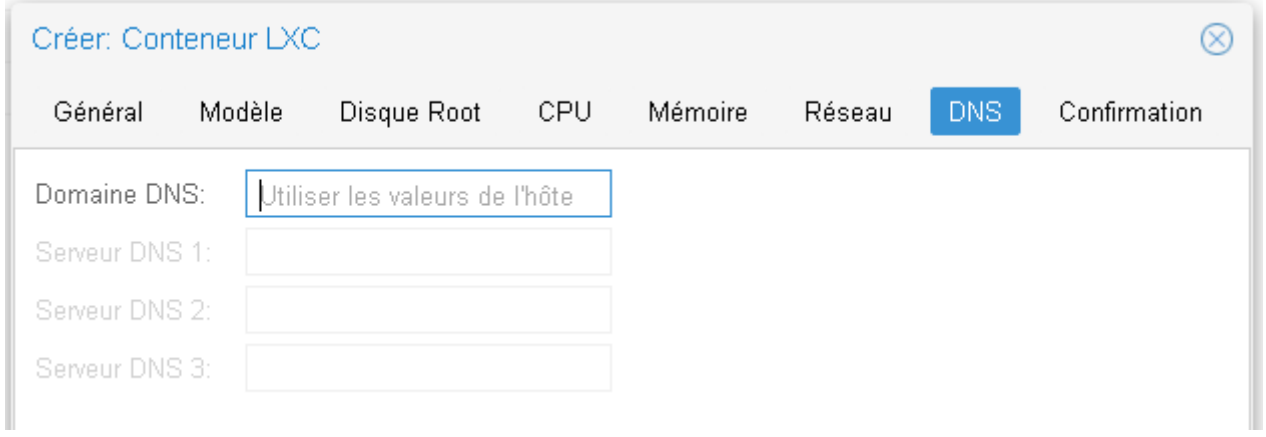

le récapitulatif

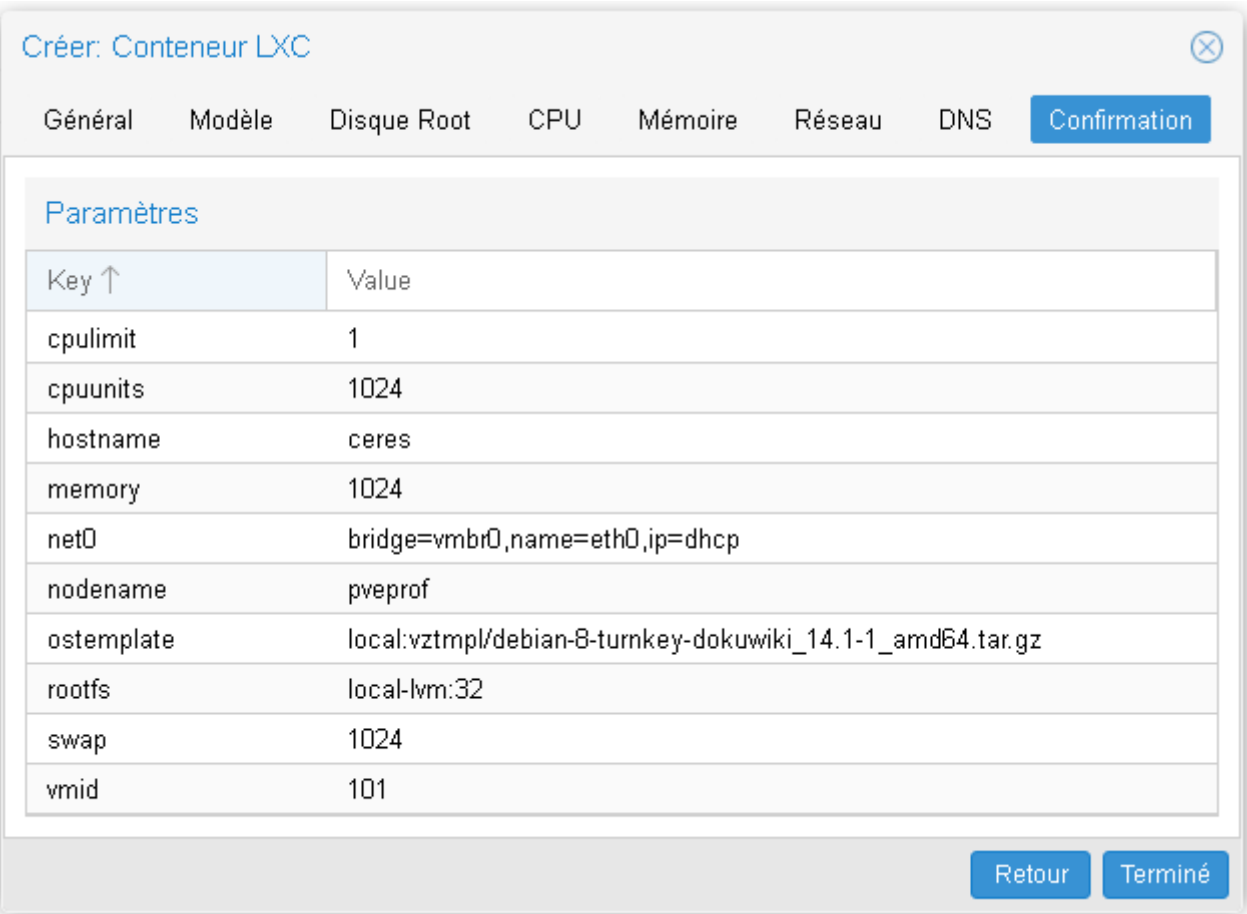

et la création du conteneur LXC

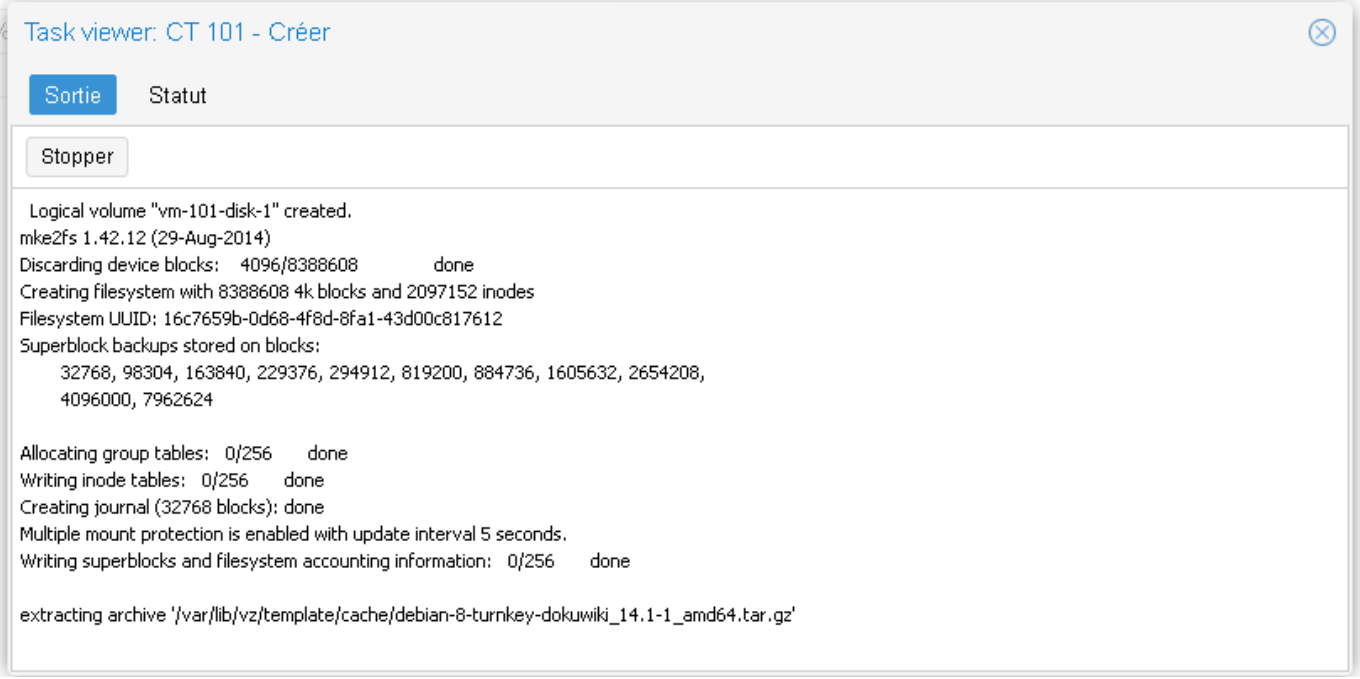

Le conteneur apparaît dans l'arborescence du serveur sur la partie gauche. En cliquant sur le conteneur, l'écran de droite affiche un résumé de son statut. La VM est pour l'instant arrêtée.

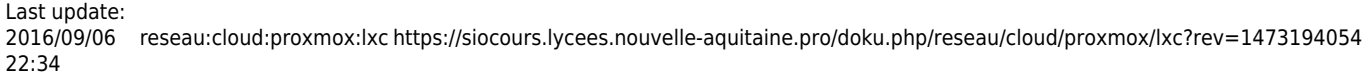

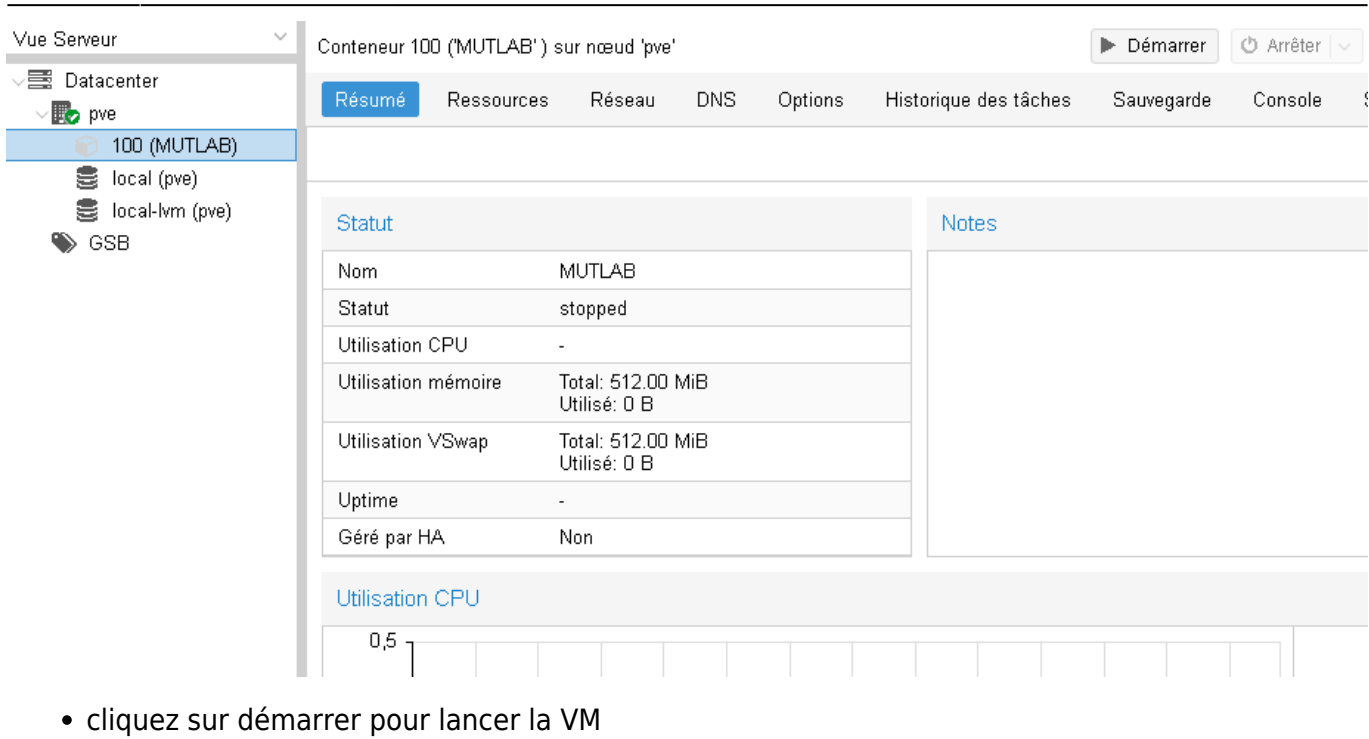

le menu Console permet d'avoir la console :

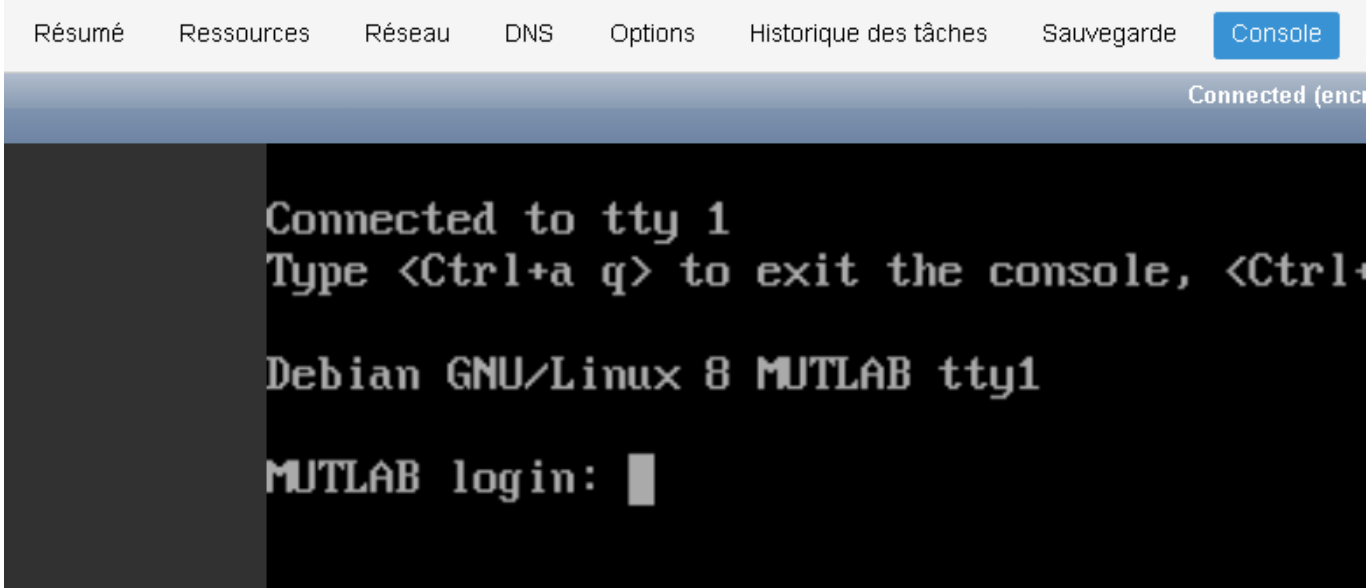

## **Retour accueil Proxmox**

• [Proxmox](https://siocours.lycees.nouvelle-aquitaine.pro/doku.php/reseau/cloud/proxmox/accueil)

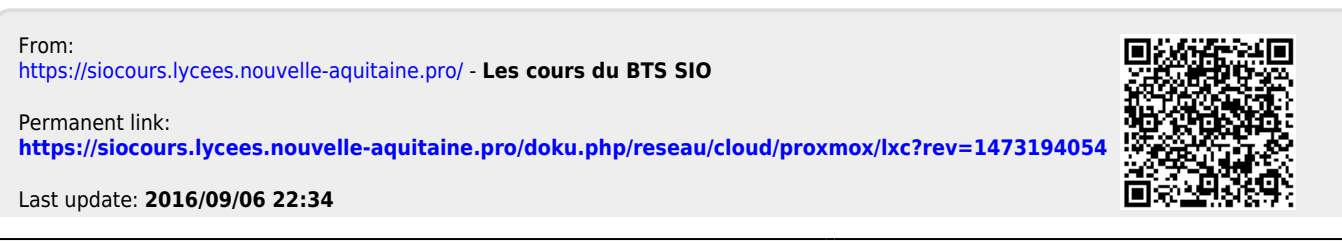